## **TOPLU ZİMMET AKTARMA İŞLEMLERİ**

1- Zimmet işlemleri menüsünün altına yeni bir alt menü eklenerek zimmetlerin toplu aktarımına imkan verilmiştir.

İşlem detayları resimlerin içinde anlatılmıştır.

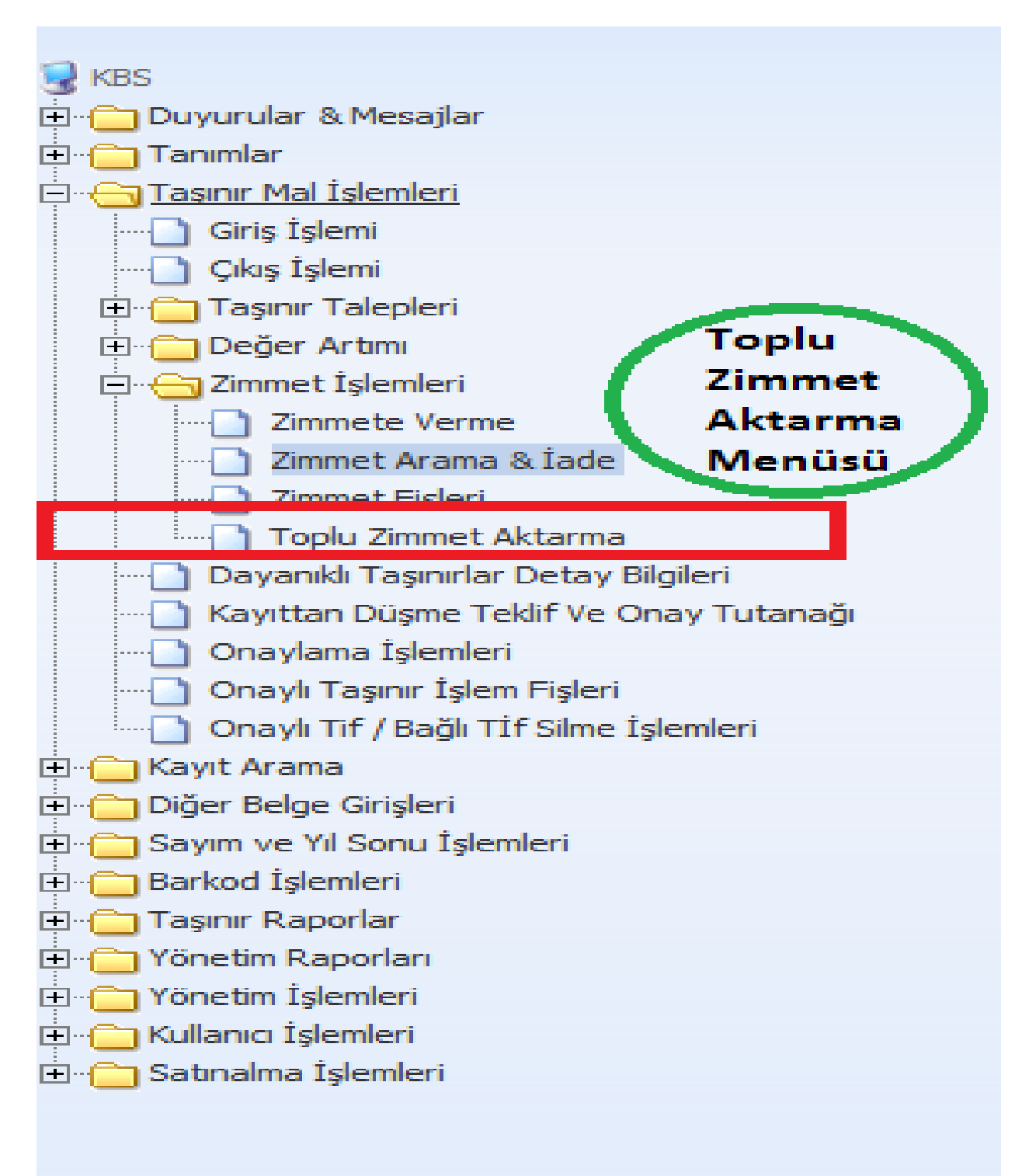

- 2- Toplu Zimmet Aktarma ekranından sorgulama yapılarak aktarılacak malzeme seçimi yapılır.
	- a- Kişiden kişiye,
	- b- Kişiden lokasyona,
	- c- Birden fazla kişiden tek kişiye
	- d- Birden fazla kişiden lokasyona
	- e- Lokasyondan lokasyona,
	- f- Lokasyondan kişiye
	- g- Birden fazla lokasyondan tek kişiye,
	- h- Birden fazla lokasyondan tek lokasyona

aktarma yapmak mümkündür.

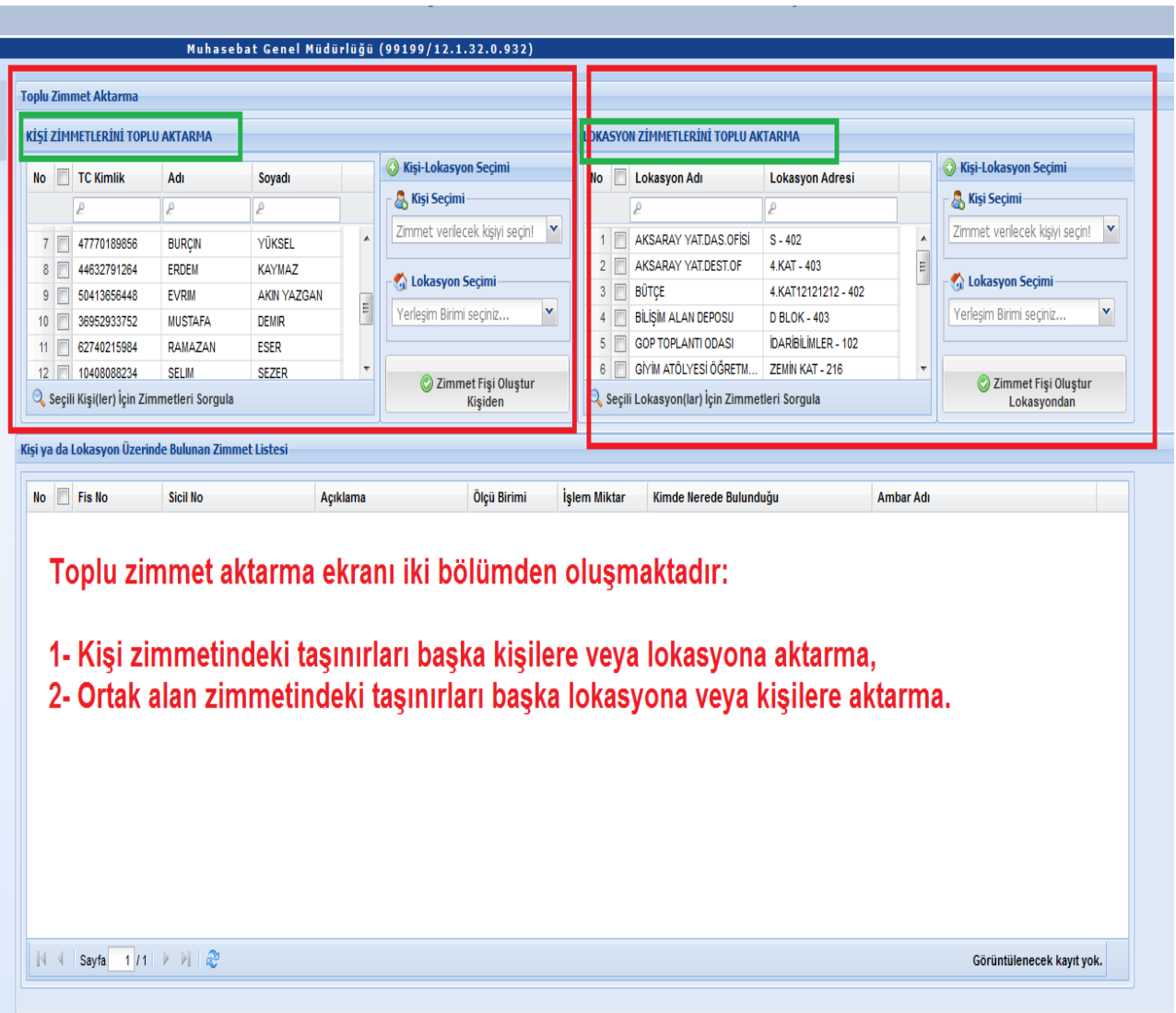

3- Kişi veya lokasyondaki tüm malzemeler aktarılabileceği gibi zimmetteki malzemelerin bir kısmı seçilerek de aktarma yapmak mümkündür.

Resimde numaralı olarak gösterildiği şekilde seçimler yapılır.

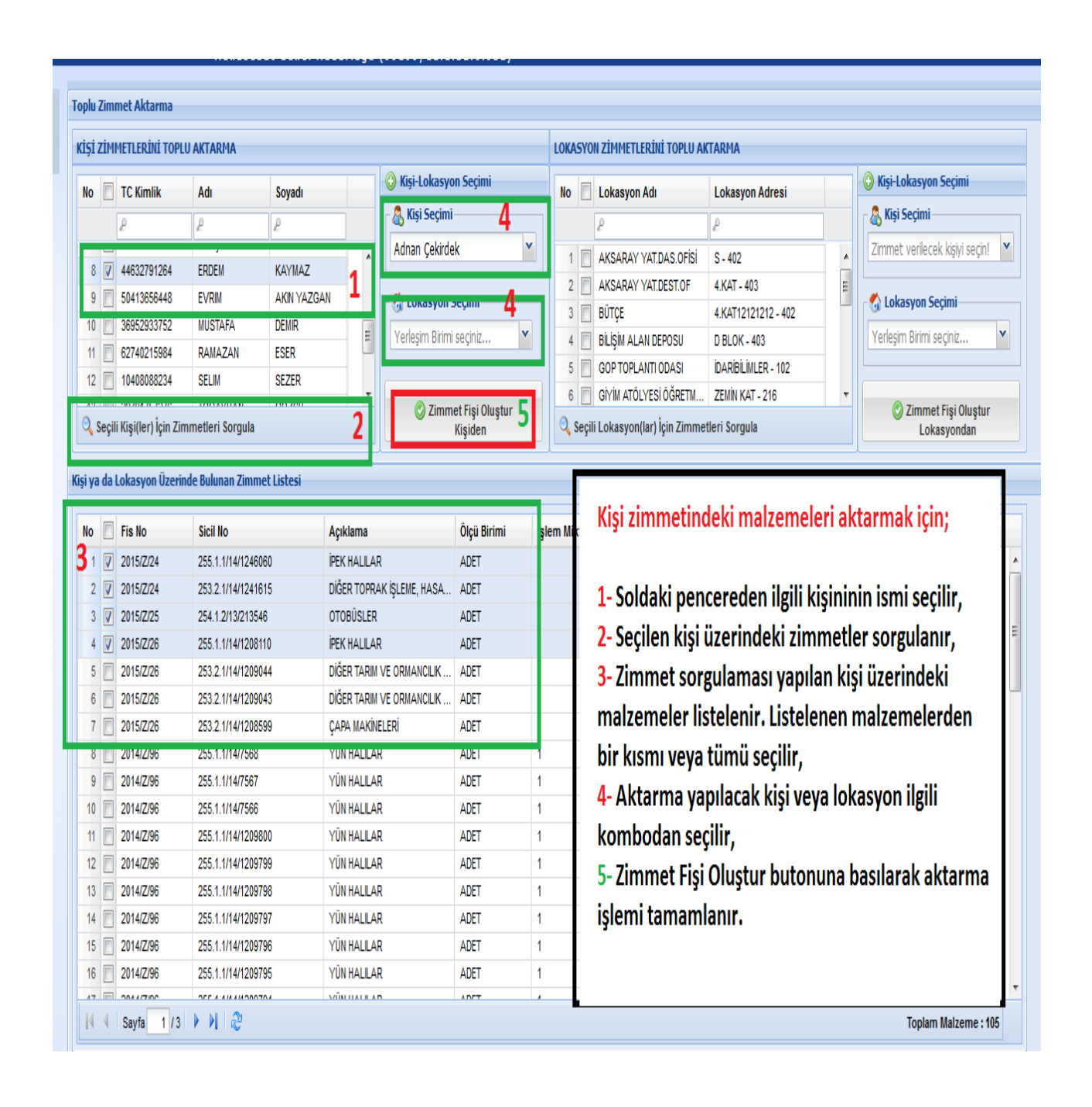

4- Seçimler yapılıp Zimmet fişi oluştur butonuna tıklandığında onaylama işlemi için Evet butonuna tıklamanız gerekir.

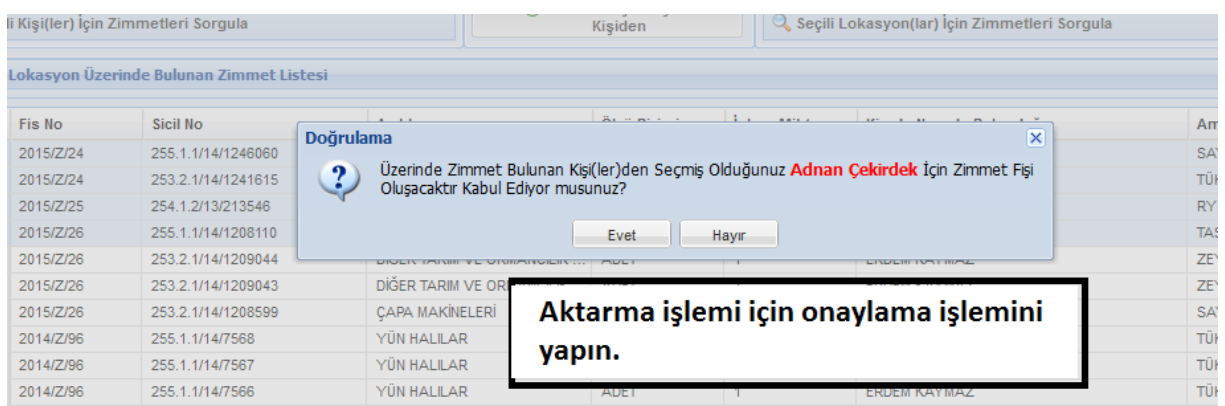

5- Aktarma işlemi gerçekleşti ise ekrana uyarı gelir.

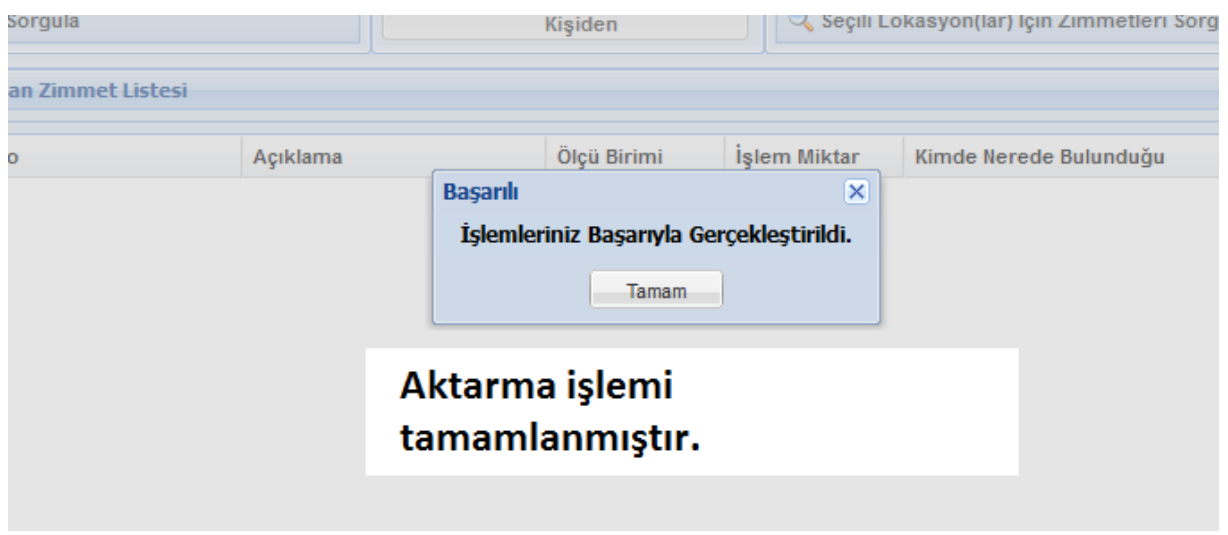

6- Oluşan onaylı zimmet fişi kontrol edilip ilgililerce imzalanmalıdır.

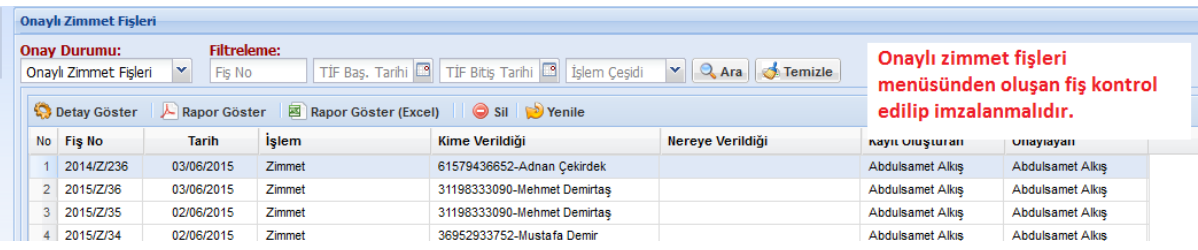

- 7- Zimmet iadeleri sistem tarafından otomatik olarak yapılmaktadır. Zimmet iade bilgisi zimmet fişinde görülmektedir.
- 8- Ortak kullanım alanındaki malzemelerin aktarımı da aynı yöntemle yapılmaktadır.